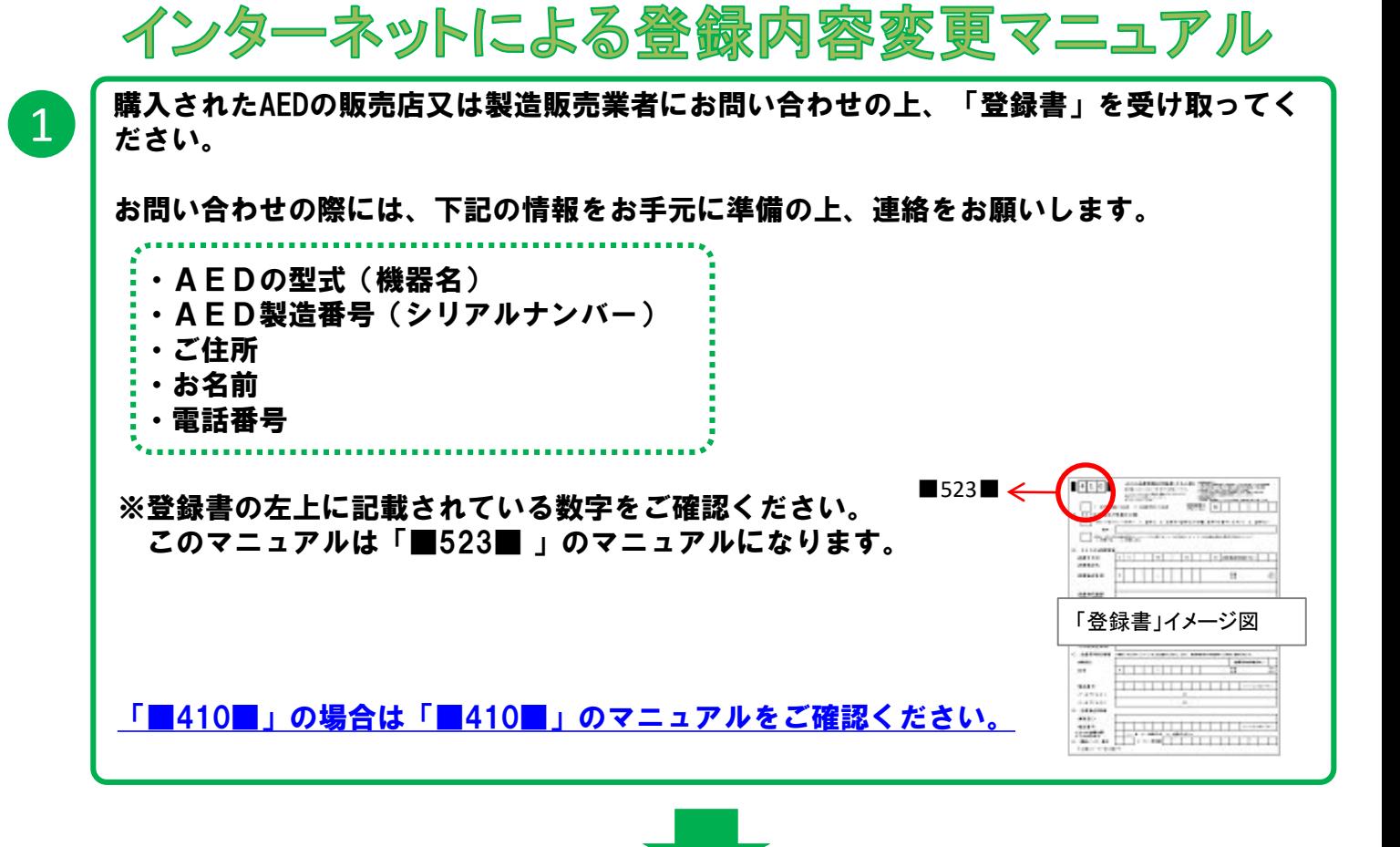

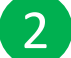

「登録書」に記載されているURLに、インターネットよりアクセスしてください。

ウェブブラウザのインターネットアドレス欄に、「登録書」に記載されているURLを半角の 英字小文字ですべて入力し、キーボードの[Enter]キーを押します。

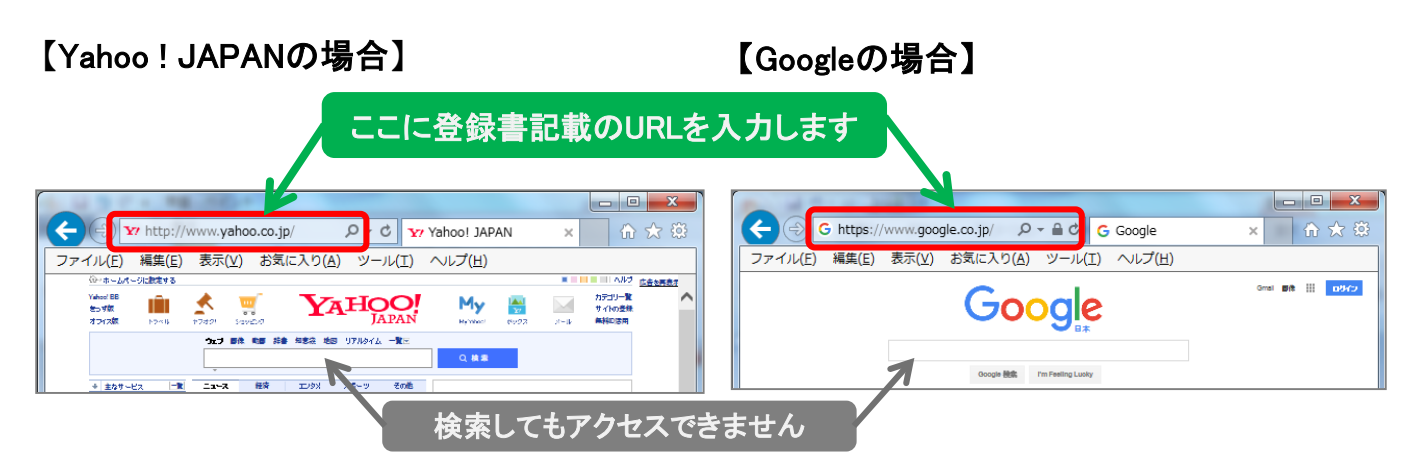

※インターネットアドレス欄が表示されていないことがあります。その場合は、ウェブブラウザのヘルプ などをご確認ください。

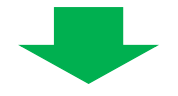

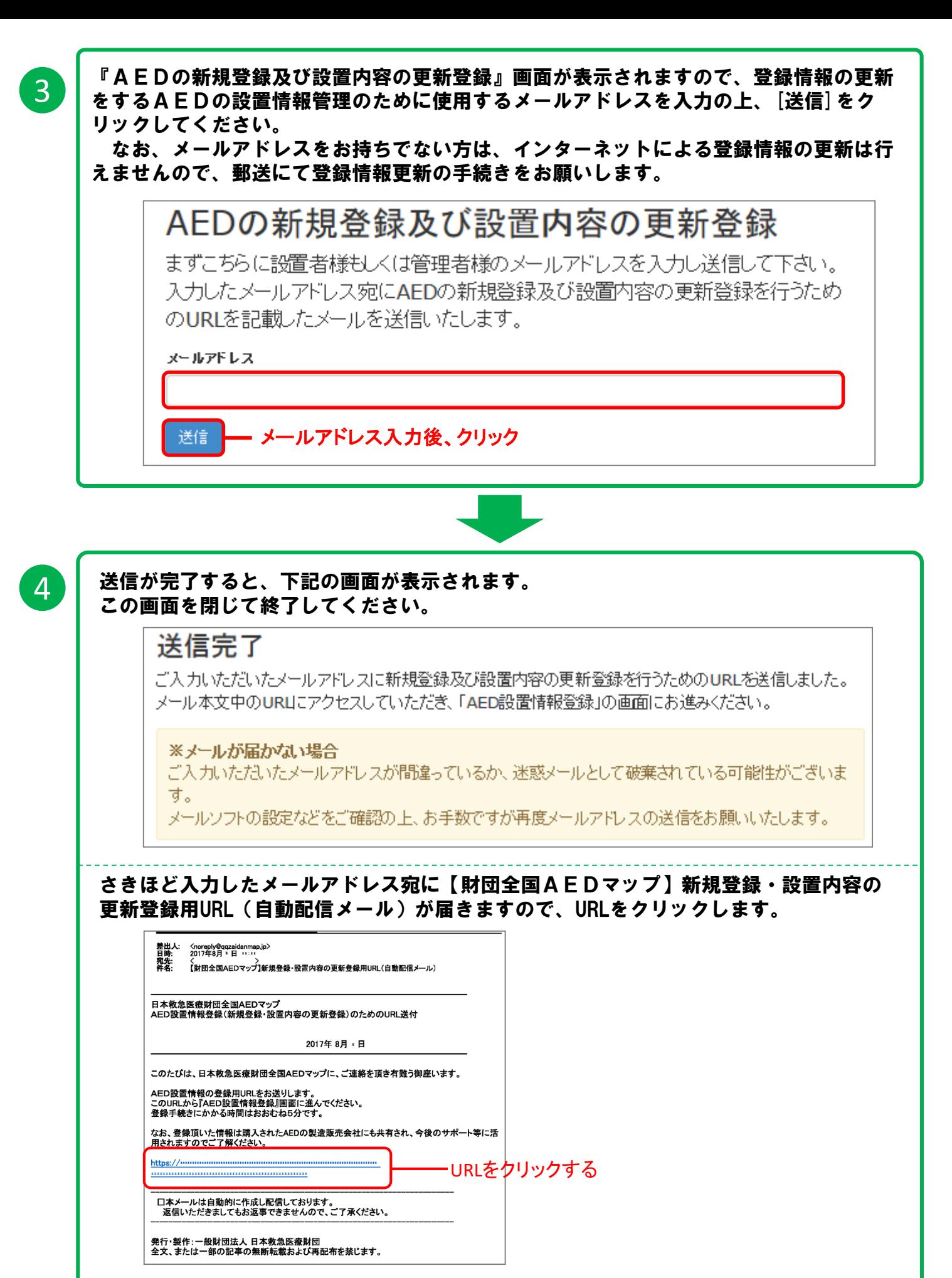

【財団全国AEDマップ】新規登録・設置内容の更新登録用URL(自動配信メール) イメージ図 お使いのメールソフトによって表示が異なります。

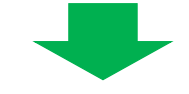

メールの本文中に記載されているURLにアクセスすると、『AED設置情報登録』画面が 表示され設置情報の登録が出来ます。

5

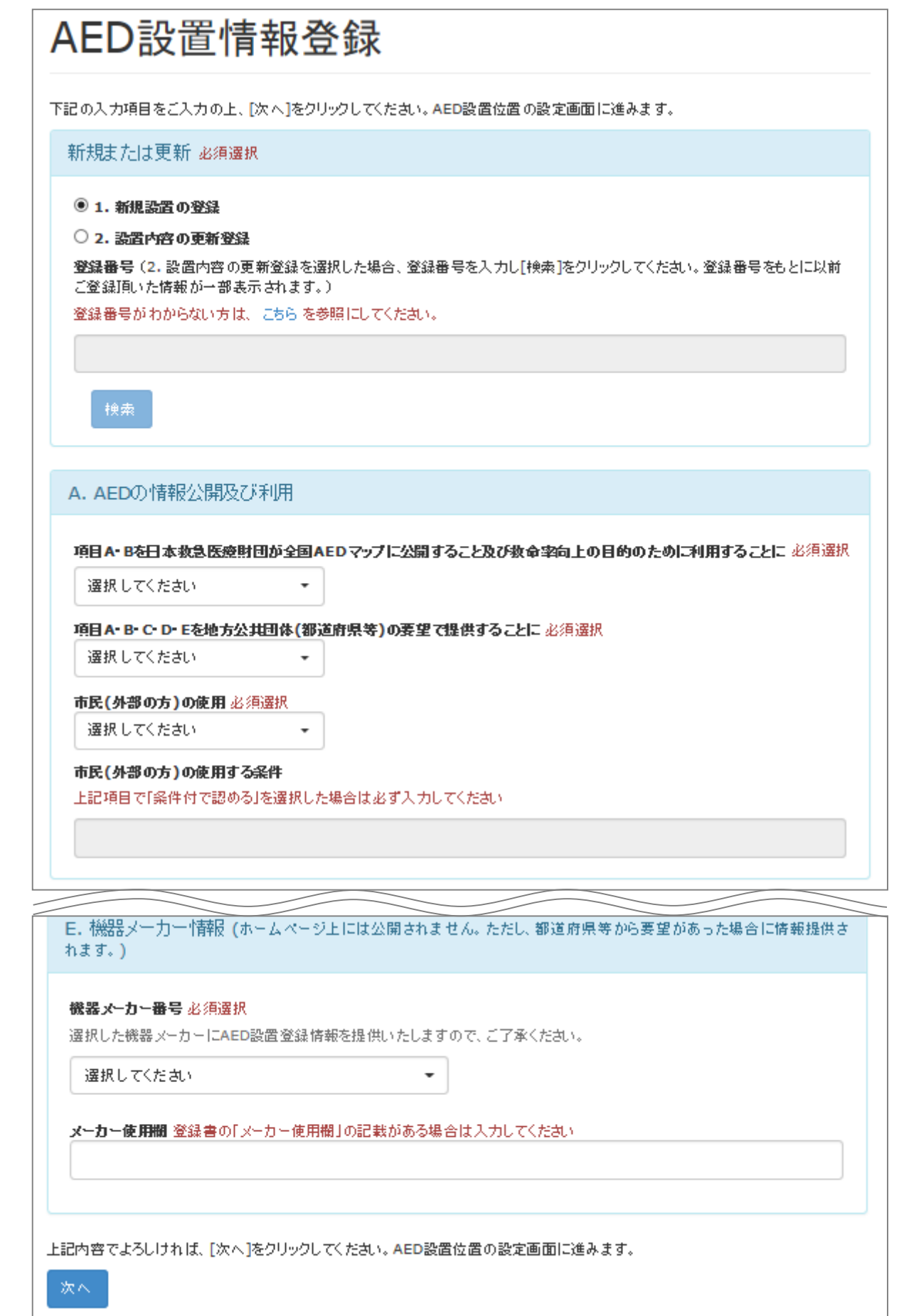

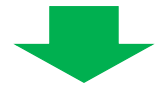

# ■ ● 『AED設置情報登録』にある項目について、全て入力してください。<br>■ なお、数字・アルファベットは半角英数字で入力してください。

#### 新規または更新 の選択をしてください

・登録されたAEDの設置内容の変更になるので、「2.設置内容の更新登録」にチェックをして ください。

・登録番号欄には登録番号を入力してください。

登録番号がご不明な場合は、"登録番号がわからない方は、こちらを参照にしてください。" をクリックしてください。財団全国AEDマップ『検索(リスト表示)』画面が表示されますので、 条件を指定して登録番号を検索してください。

詳しくは、次のページの登録番号の確認方法をご参照ください。

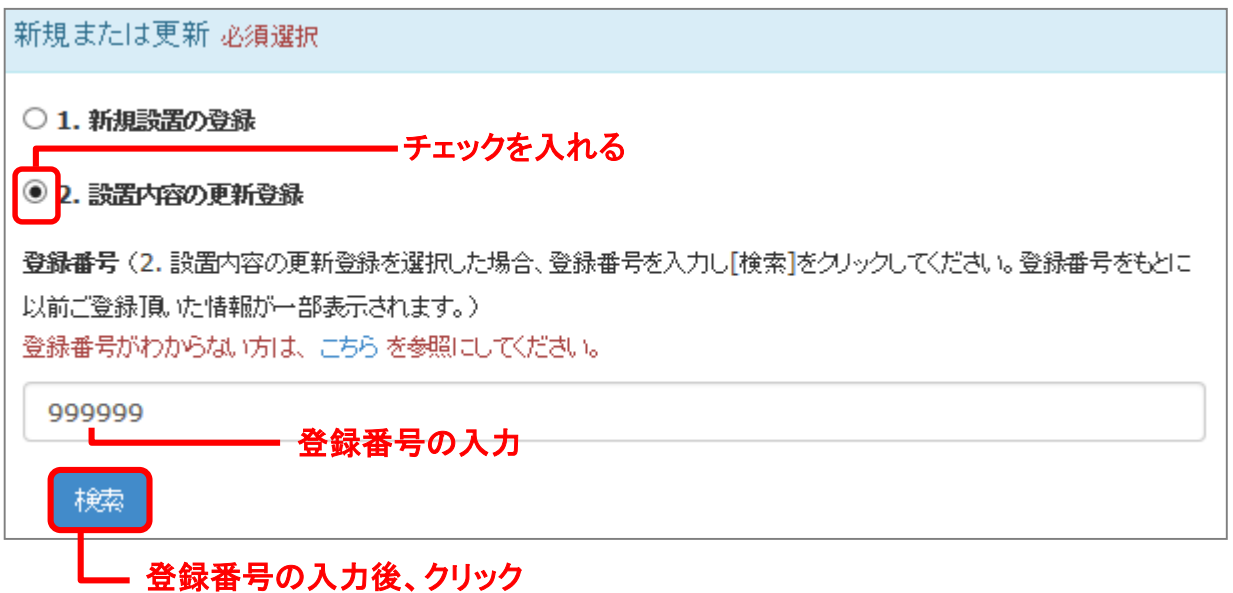

登録番号を入力し、[検索]をクリックすると、「該当するAEDの情報を取得しました」のメッ セージボックスが表示されますので、[OK]をクリックしてください。 登録番号をもとに以前ご登録いただいた情報が一部表示されます。

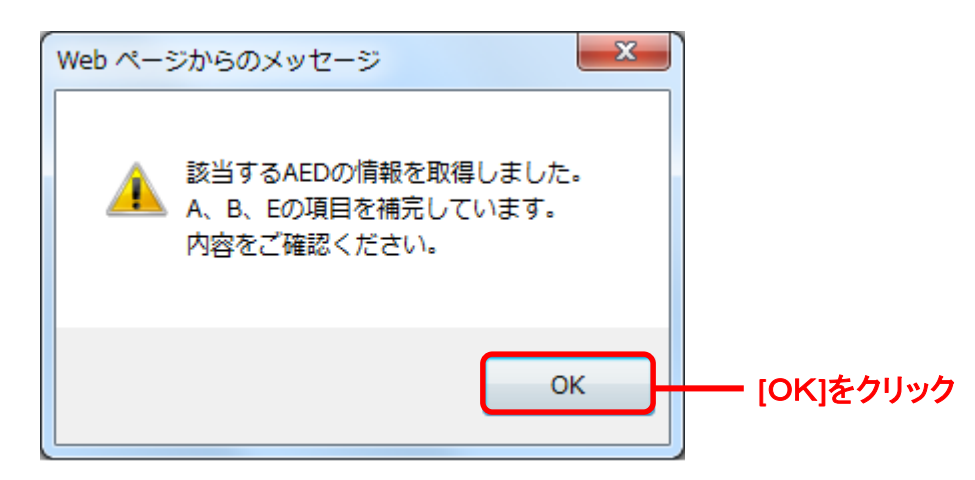

下記の手順で登録番号を確認してください。

全録番号がわからない方は、こちらを参照にしてください。をクリックすると、 財団全国AEDマップ『検索(リスト表示)』画面が表示されます。 検索条件を指定して登録番号を確認してください。

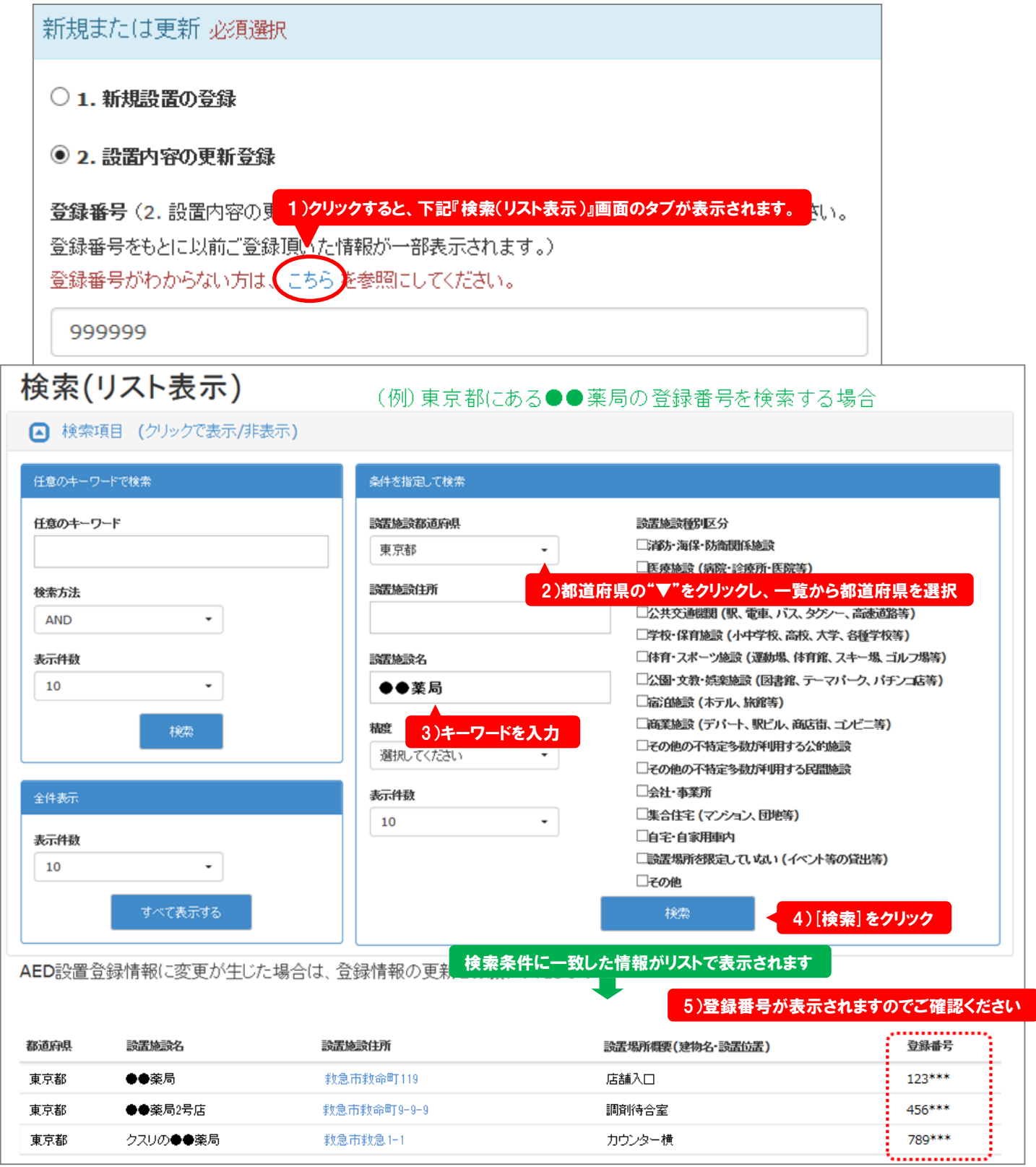

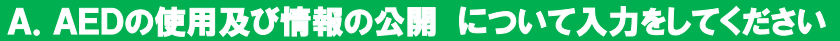

#### 以前登録された設置情報が補完されていますので、ご確認の上、変更等がある場合は 訂正をお願いします。

A. AEDの情報公開及び利用

項目A・Bを日本教急医療財団が全国AEDマップこ公開すること及び教命率向上の目的のために利用することに 必須選択

同意する

項目A・B・C・D・Eを地方公共団体(都道府県等)の要望で提供することに必須選択

 $\bullet$ 

同意する

市民(外部の方)の使用 必須選択

条件付で認める

市民(外部の方)の使用する条件

上記項目で「条件付で認める」を選択した場合は必ず入力してください

当院スタッフまでお声掛けをお願いします。

#### ・【項目**A**・**B**を日本救急医療財団が全国AEDマップに公開すること及び救命率向上の目的のために 利用することに】への同意欄にある右側の▼をクリックして、あてはまる項目を選択してください。

1. 同意する 2. 同意しない (この場合には、財団全国AEDマップへ情報の登録は 行われますが、公開はされません)

・【項目**A**・**B**・**C**・**D**・**E**を地方公共団体(都道府県等)の要望で提供することに】への同意欄にある右側 の▼をクリックして、あてはまる項目を選択してください。

> 1. 同意する 2. 同意しない (この場合には、地方公共団体への提供はされません)

・【市民(外部の方)の使用】欄にある右側の▼をクリックして、あてはまる項目を選択してください。

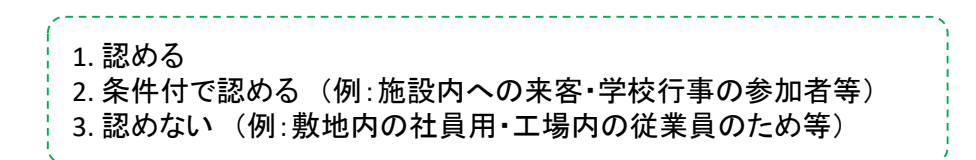

・【市民(外部の方)の使用する条件】を上記項目で「2.条件付で認める」を選択した場合に入力してく ださい。

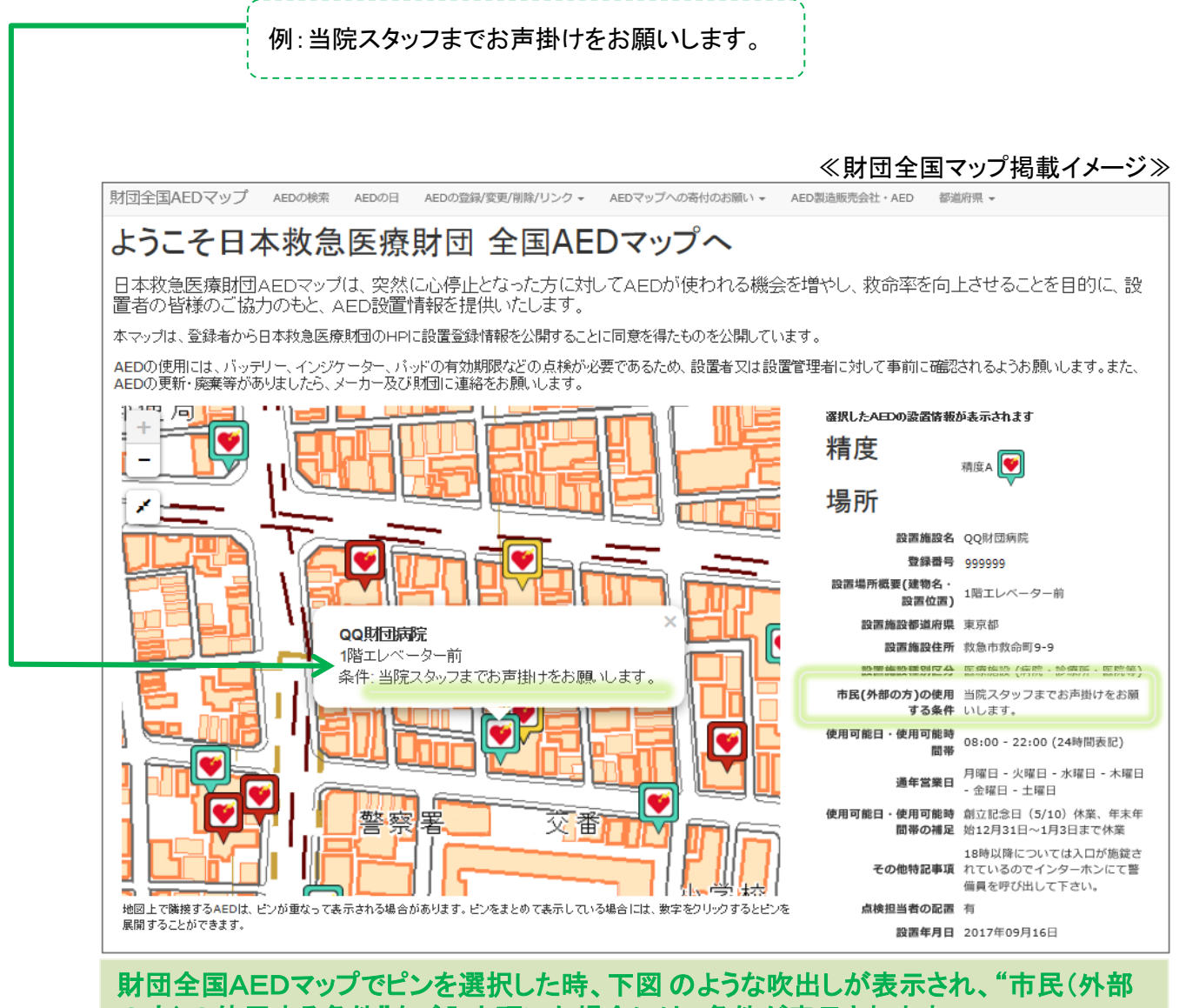

の方)の使用する条件"をご入力頂いた場合には、条件が表示されます。

# B. AED設置情報 について入力をしてください

#### 以前登録された設置情報が補完されていますので、ご確認の上、変更等がある場合は 訂正をお願いします。

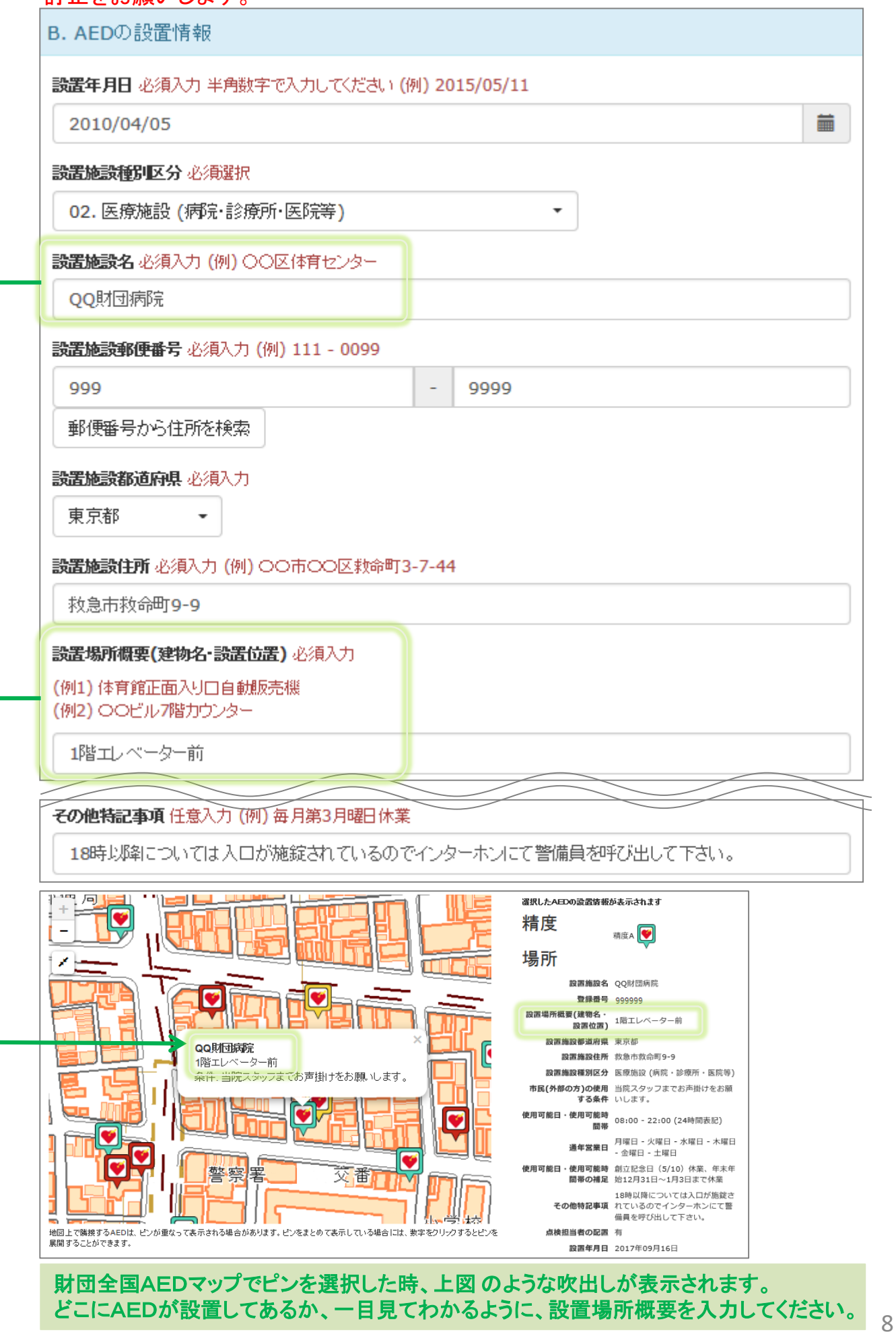

#### 以前登録された設置情報が補完されていますので、ご確認の上、変更等がある場合は訂正 をお願いします。

・【設置年月日】を西暦で入力してください。

また、右側のカレンダーのアイコンをクリックして、そこから設置年月日を選択することも可能です。 ※設置年月日が不明な場合は、おおよその設置年月日で結構ですので、入力してください。

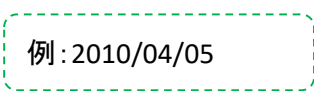

・【設置施設種別区分】を右側の▼をクリックして、あてはまる項目を選択してください。

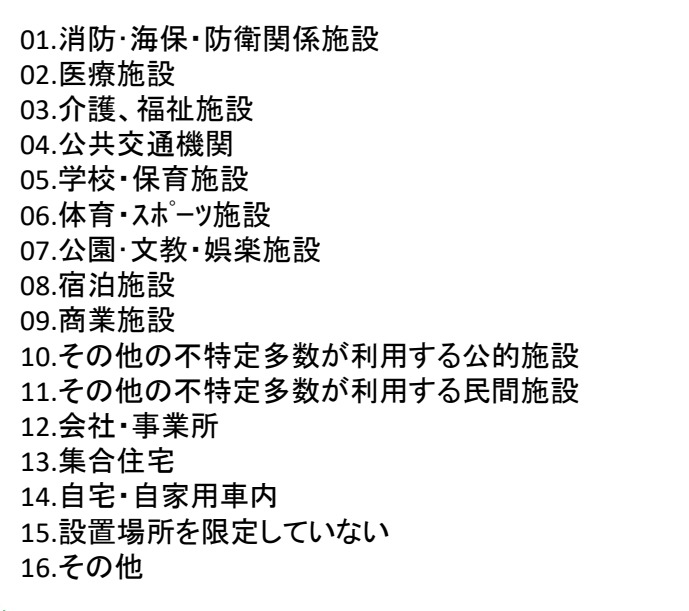

・【設置施設名】を入力してください。(前のページの図を参考にしてください)

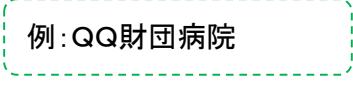

・【設置施設郵便番号】を郵便番号の入力後、[郵便番号から住所を検索]をクリックすると、【設置施 設都道府県】及び【設置施設住所】の項目に自動で住所が表示されます。正しい住所かご確認の上、 町名・番地・建物名等を入力してください。

・【設置場所概要(建物名・設置位置)】を入力してください。(前のページの図を参考にしてください)

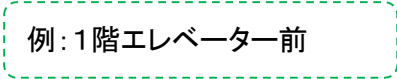

・【点検担当者の配置】を右側の▼をクリックして、あてはまる項目を選択してください。

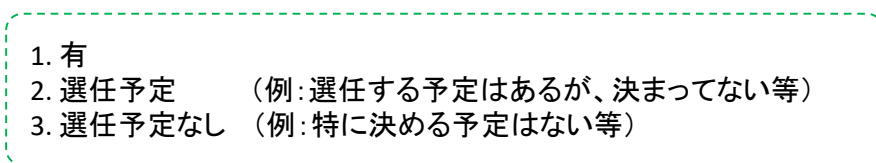

・【使用可能時間帯】を上記項目で「日、時間帯等制限有」を選択した場合は半角数字で 24時間表記で時間を入力してください。

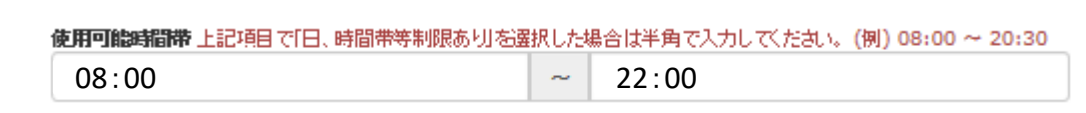

・【通年休業日】がある場合は、□をクリックしてチェックをつけてください。

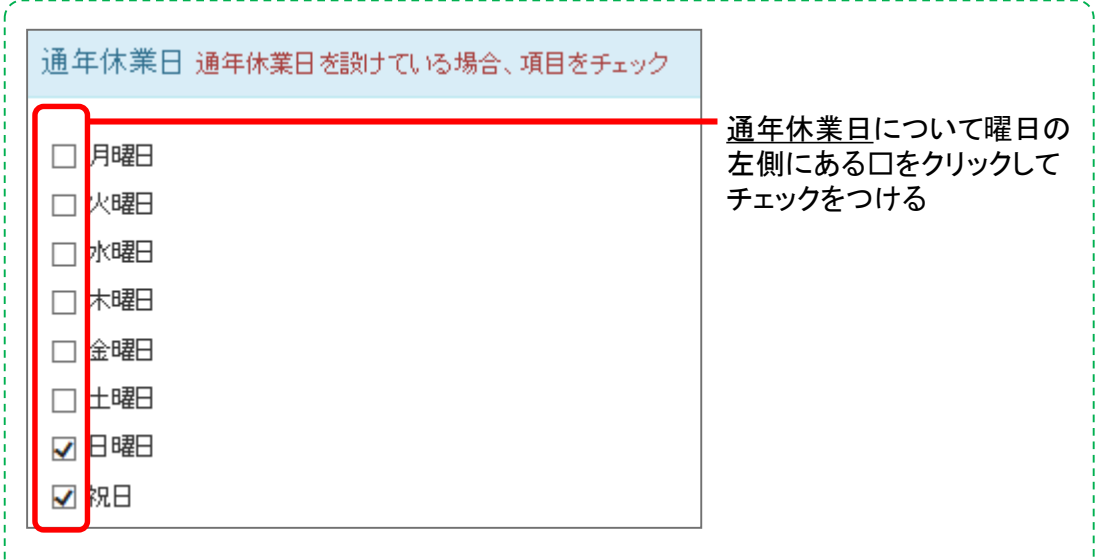

・【使用可能日・使用可能時間帯の補足】がある場合は入力してください。

例:創立記念日(5/10)休業、年末年始12月31日~1月3日まで休業

・【その他特記事項】がある場合は入力してください。

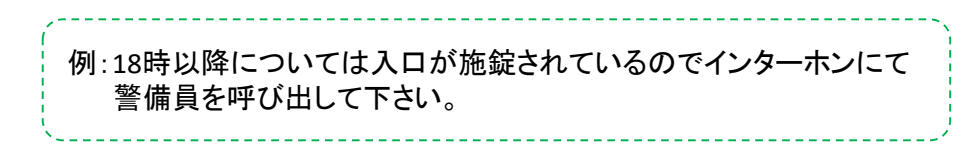

# 電極パッド及びパッテリの使用期限・有効期限の入力のお願い

ご登録いただいたAEDについて、電極パッド及びバッテリ(バッテリパックを含む)の更新・交換等の適正 管理が実施されているAEDを正しく評価(精度の維持・回復)する新システムが平成30年4月25日より運用 開始されました。

AED設置者又は設置管理者による電極パッドとバッテリ(バッテリパックを含む)の更新・交換に関する入 力は任意となっておりますが、電極パッドの使用期限およびバッテリの有効期限を入力いただくことにより 使用期限・有効期限内であれば設置後2年・4年・6年経過してもAED設置登録情報の精度(精度A・B)を 維持することができるものです。

なお、本項目は登録書には記載のない項目になっており、インターネットによる任意の登録のみとなって おります。

郵送でのご登録の方で、

メールアドレスをご登録頂いた方は登録完了後に届くメールに記載されているURLからアクセスし、入力 していただくことが可能です。

メールアドレスをご登録頂いていない方は、メールアドレスをご登録頂くことにより、インターネットから入 力をしていただくことが可能となります。

\*電極パッド・バッテリの使用期限・有効期限についてはAED本体にあるタグ等をご確認の上、入力をお 願いします。

\*電極パッド・バッテリの開始日(取付日)が不明な場合は、入力される日を開始日とし、終了日に使用期 限・有効期限の日付の入力をお願いします。

≪電極パッド使用期限・バッテリ有効期限登録画面イメージ図≫

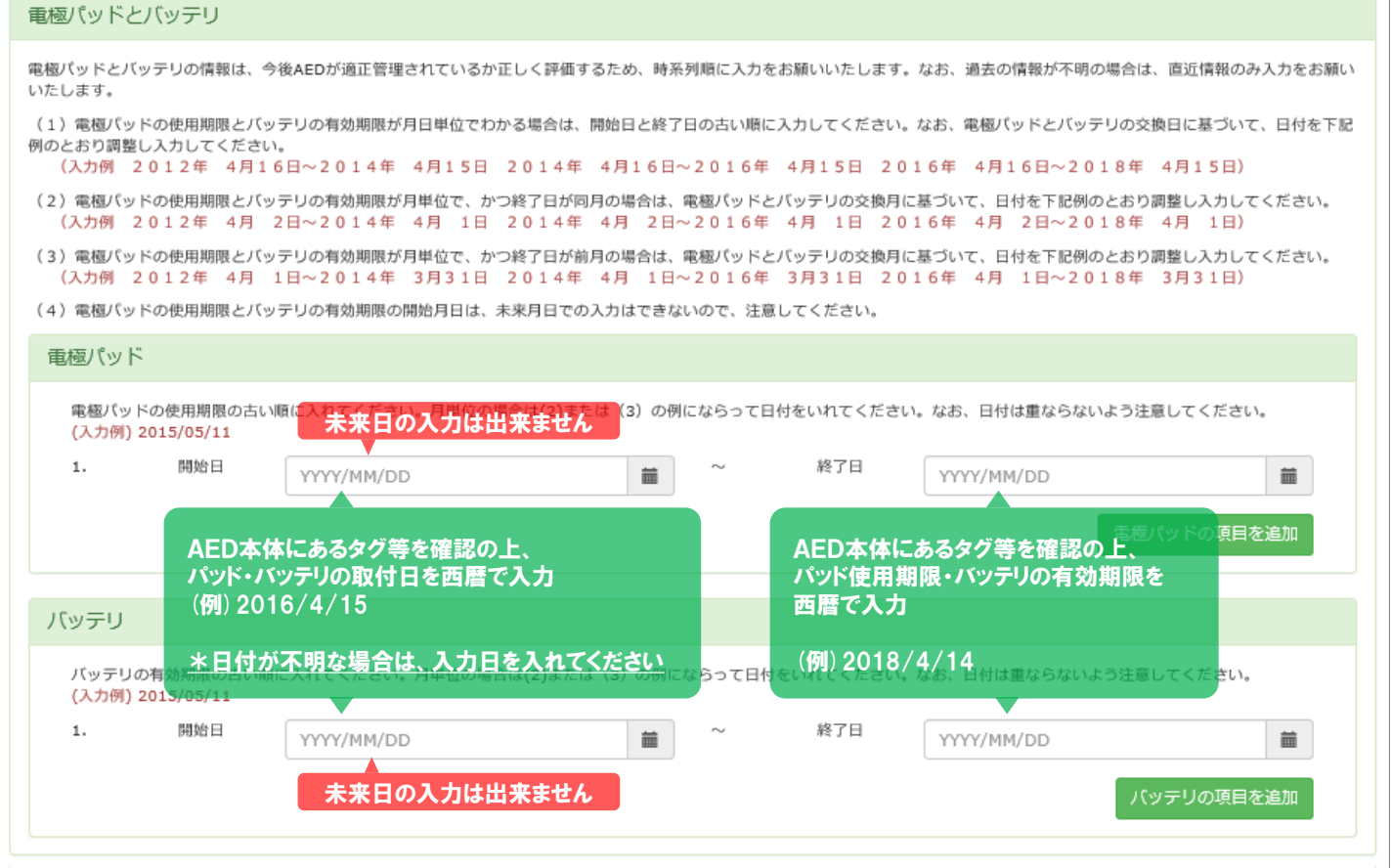

#### 電極パッド使用期限・バッテリの有効期限について

電極パッドの使用期限・バッテリの有効期限の入力の仕方は同じに方法になります。 時系列順に1行目から入力をお願いします。

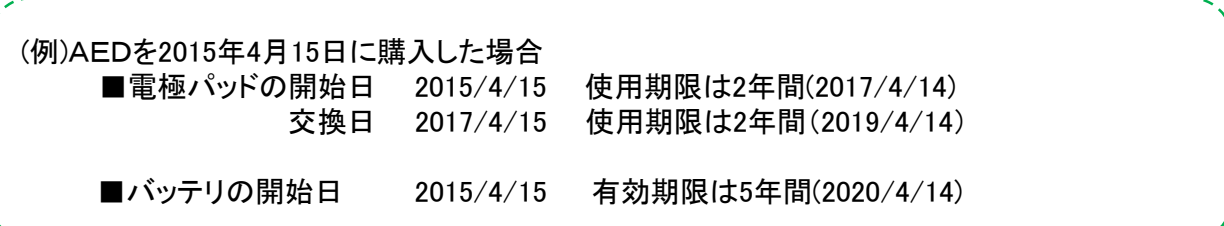

#### 電極パッドの入力方法は以下のとおりです。

表示されているテキストボックスに、(例)「開始日 2015/4/15」~「終了日2017/04/14」を入力後、[電極 パッドの項目を追加]をクリックすると、2行目にテキストボックスが追加されますので、 交換したパッド(例)「交換日2017/4/15」~「終了日2019/4/14」を入力することが可能です。

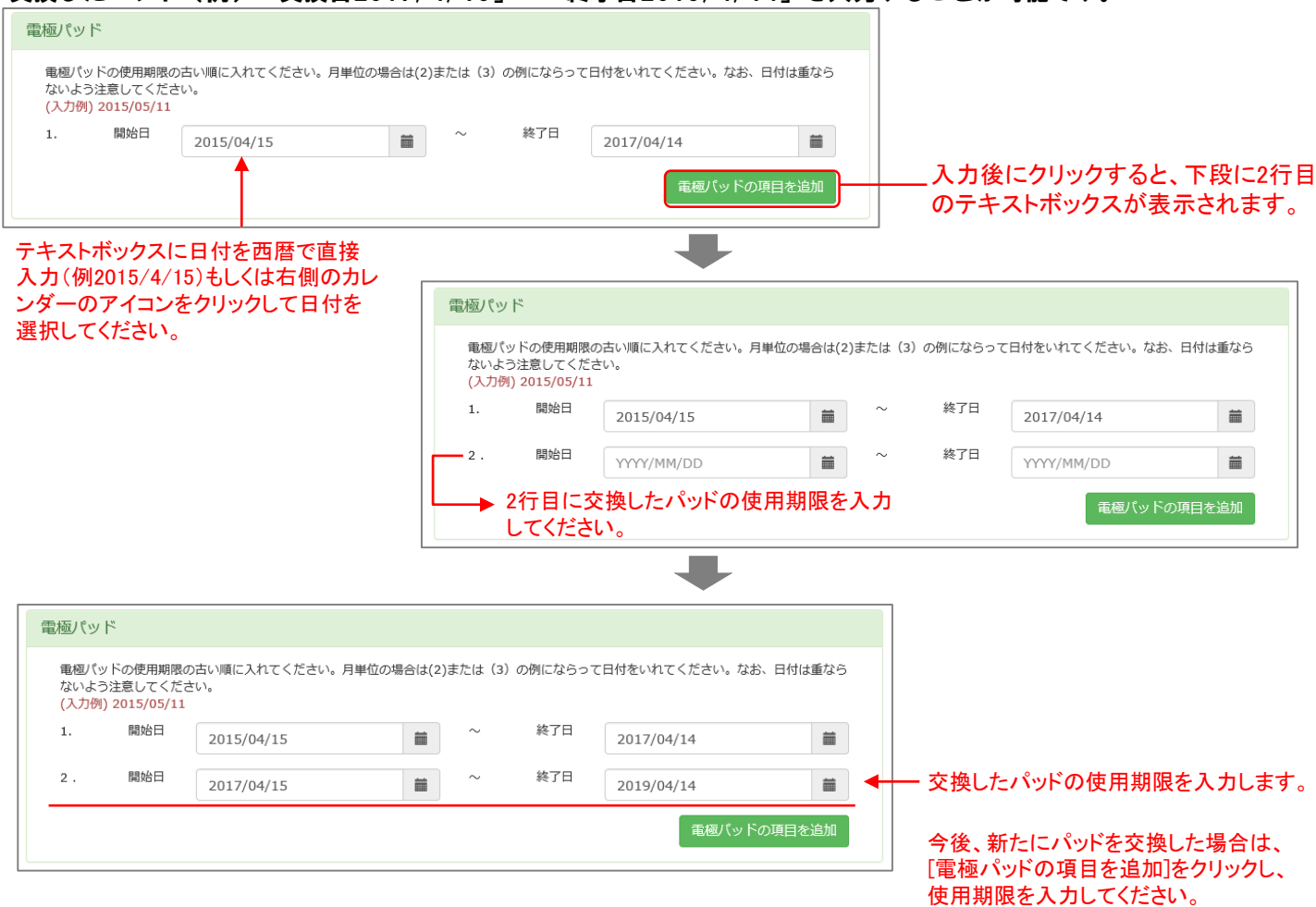

#### バッテリについても電極パッドと同様の入力の仕方で、有効期限の開始日及び終了日の入力をお願いします。

\*電極パッドの使用期限もしくはバッテリの有効期限がきれる1カ月前をお知らせするメールが、ご登録いただい たメールアドレス宛に送信されます。電極パッドおよびバッテリの管理情報としてお役立てください。

\*電極パッド・バッテリの交換がされましたら、新しい電極パッド・バッテリの使用期限・有効期限の入力を再度お 願いします。

\*電極パッドの使用期限は最大7行、バッテリの有効期限は最大4行まで入力可能です。 それ以上の入力になる場合は1行目(1番最初に入力した情報)を上書きして、最新の情報をお願いします。

# C. 設置管理者情報 について入力をしてください

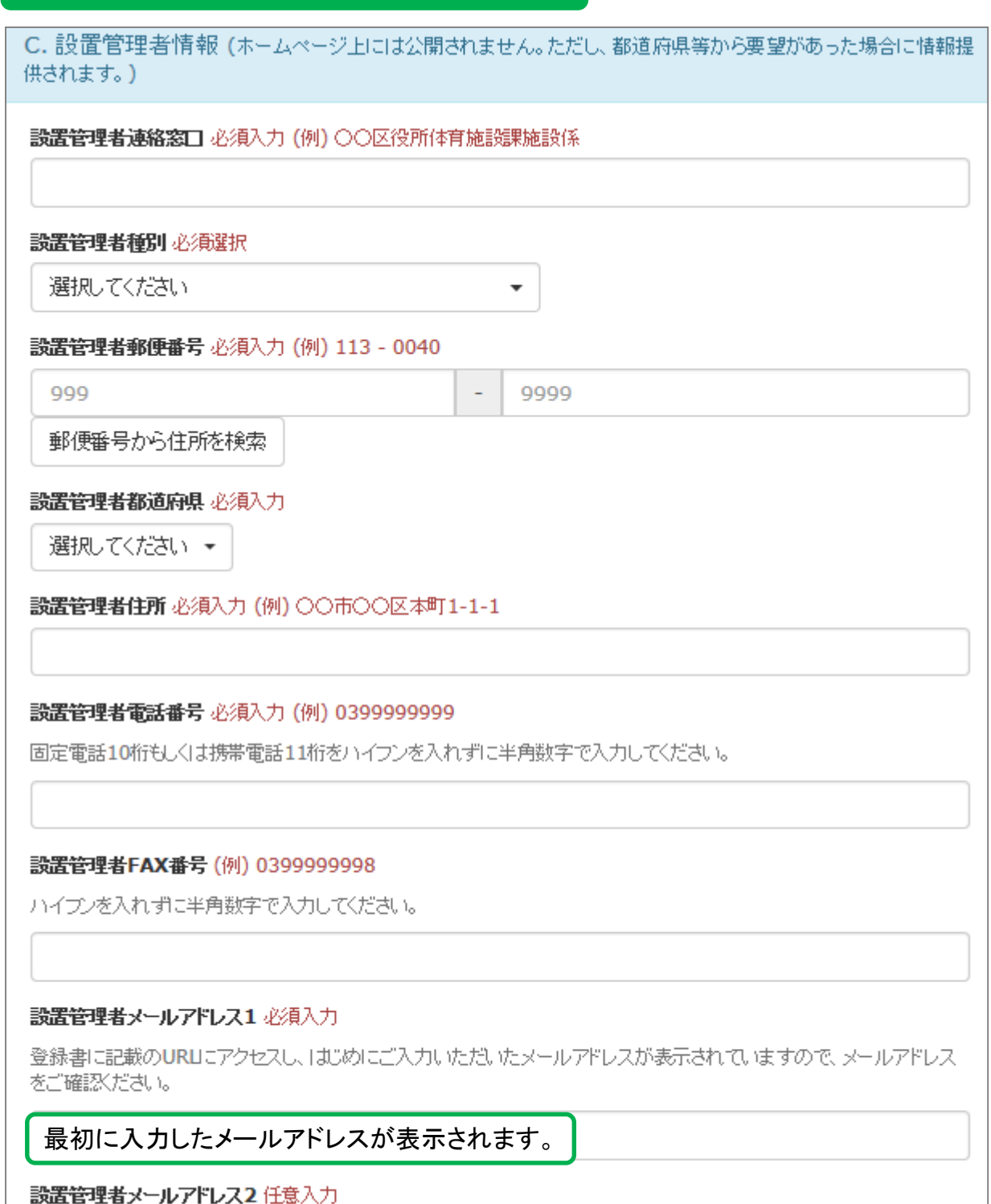

半角英数字で入力してください。設置管理者メールアドレス1と同じメールアドレスは使えません。

・【設置管理者連絡窓口】を入力してください。

例:QQ財団病院 総務課 庶務係

・【設置管理者種別】を右側の▼をクリックして、あてはまる項目を選択してください。

1.公共団体 (例:消防機関・海上保安機関・防衛機関) 2.医療機関 (例:病院・診療所・介護福祉施設等) 3.(1,2以外の)公的団体 (例:市役所・学校・図書館等) 4.民間企業・団体 (例:株式会社・郵便局等) 5.個人・その他

・【設置管理者郵便番号】を郵便番号の入力後、[郵便番号から住所を検索]をクリックすると、【設置 管理者都道府県】及び【設置管理者住所】の項目に自動で住所が表示されます。正しい住所かご確 認の上、町名・番地・建物名等を入力してください。

・【設置管理者電話番号】を半角数字でハイフンを入れずに入力してください。

例:03-9999-9999の場合は 0399999999 と入力

・【設置管理者FAX番号】を半角数字でハイフンを入れずに入力してください。

例:03-9999-9998の場合は 0399999998 と入力

・【設置管理者メールアドレス1】は、初めにご入力頂いたメールアドレスが表示されていますので、確 認をしてください。

・【設置管理者メールアドレス2】は、設置管理者メールアドレスが複数ある場合は入力してください。

※メールアドレス1で登録したメールアドレスが変更された場合、更新案内等のお知らせがメールで 届かなくなります。メールアドレス2を登録しておくと、メールアドレス1と同じ内容のメールがメールア ドレス2にも届きます。2つのアドレスを登録しておくことで、重要なお知らせなどのメールを受け取れ ないリスクを減らすことができます。

※数字・アルファベットは半角英数字で入力してください。

※メールアドレス1と同じアドレスは使用することができません。

# D. 設置施設情報 について入力をしてください

D. 設置施設情報 (ホームページ上には公開されません。ただし、都道府県等から要望があった場合に情報提供さ れます。)

設置施設連絡窓口 必須入力 (例) 〇〇区体育センター管理室

設置施設電話番号 必須入力 (例) 0399999999

固定電話10桁もしくは携帯電話11桁をハイフンを入れずに半角数字で入力してください。

AEDの設置位置までの案内表示 必須選択

選択してください

・【設置施設連絡窓口】を入力をしてください。

例:QQ財団病院 総務課 庶務係 <u>. . . . . . . . . . . . . .</u>

 $\overline{\phantom{a}}$ 

・【設置施設電話番号】を半角数字でハイフンを入れずに入力してください。

\_\_\_\_\_\_\_\_\_\_\_\_\_\_\_\_\_\_ 例:03-9999-9999の場合は 0399999999 と入力

・【AED設置位置までの表示案内】を右側の▼をクリックして、あてはまる項目を選択してください。

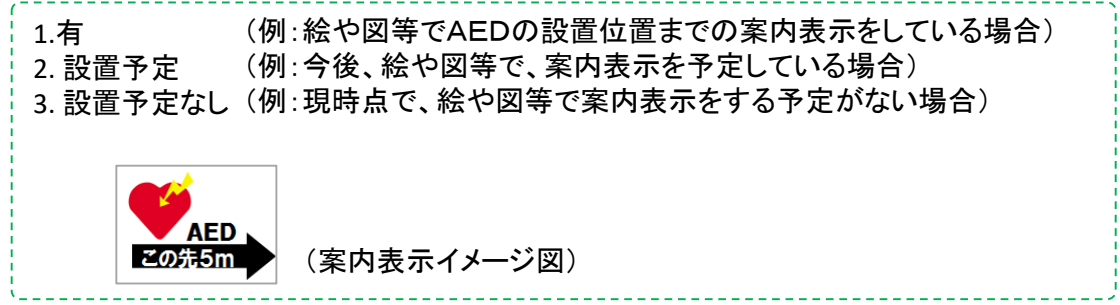

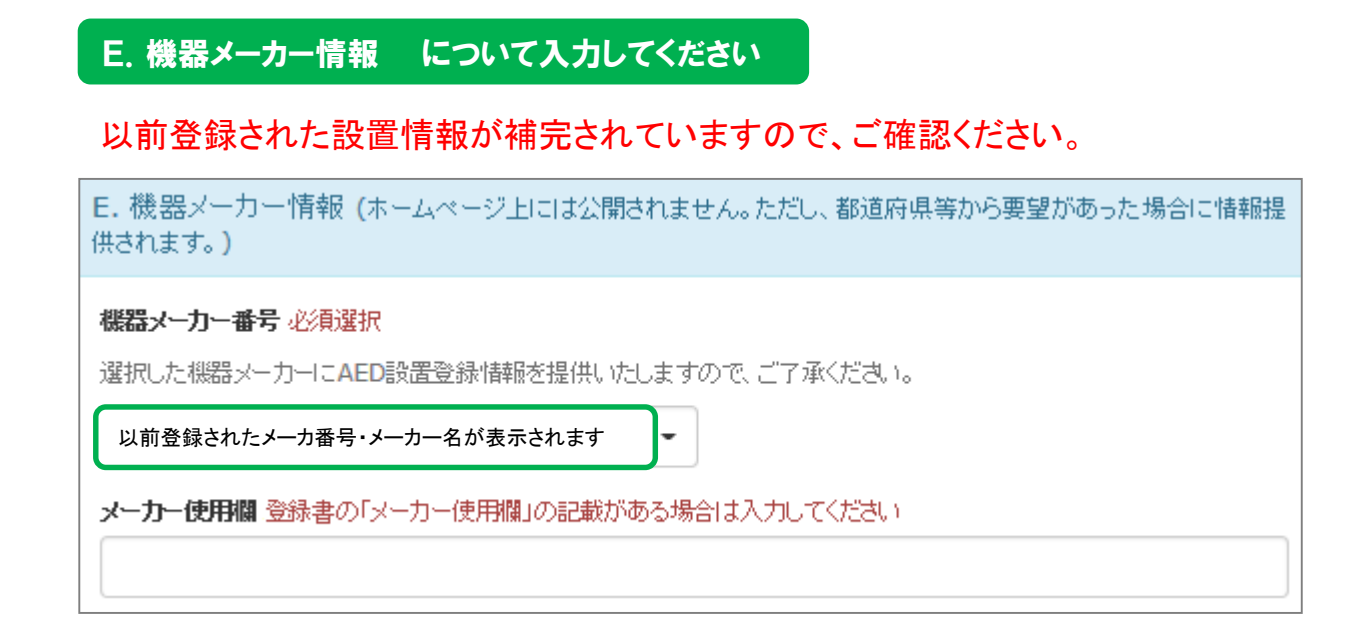

■【機器メーカー番号】を右側の▼をクリックして、あてはまる項目を選択してください。

01. 旭化成ゾールメディカル株式会社 02. オムロンヘルスケア株式会社 03. 株式会社CU 04. 日本光電工業株式会社 05. 日本ライフライン株式会社 06. 日本ストライカー株式会社 07. 株式会社フィリップス・ジャパン

・【メーカー使用欄】は、登録書用紙の最下段に項目の記載がある場合は、入力してください。

### 設置情報の入力が完了後、最下段にある[次へ]をクリックしてください。 必須項目を入力しないまま[次へ]をクリックすると、エラーとなります。

7

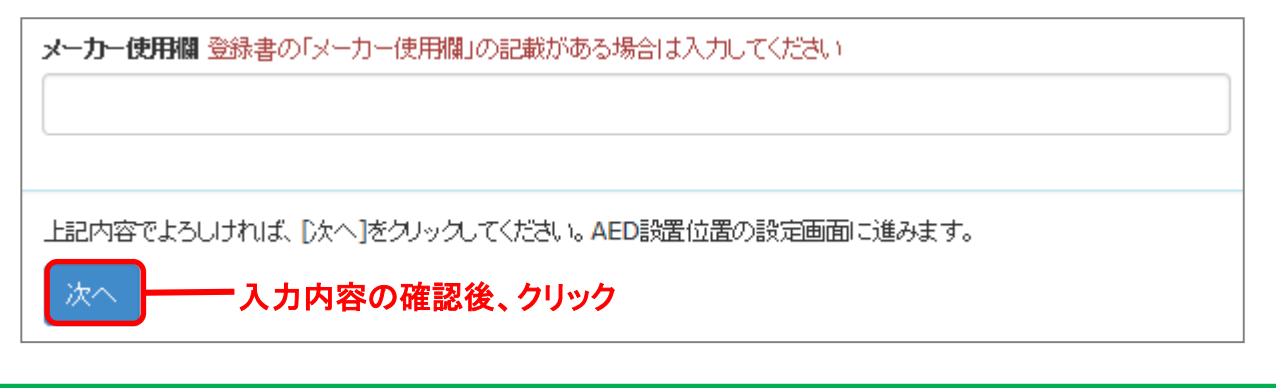

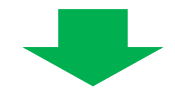

『AED設置位置の設定』画面が表示され、設置施設住所をもとに立っている登録用のピン の位置を修正できます。AEDの設置場所が変更になった場合は、実際に設置されている場 所へ移動させてください。

赤色または青色の登録用のピンがすでに正しい設置位置に立っている場合は、そのまま「次 へ」をクリックしてください。

※電極パッドの使用期限とバッテリの有効期限を入力することにより、使用期限・有効期限 内であれば設置後2年・4年・6年経過しても精度(A・B)を維持することができます。

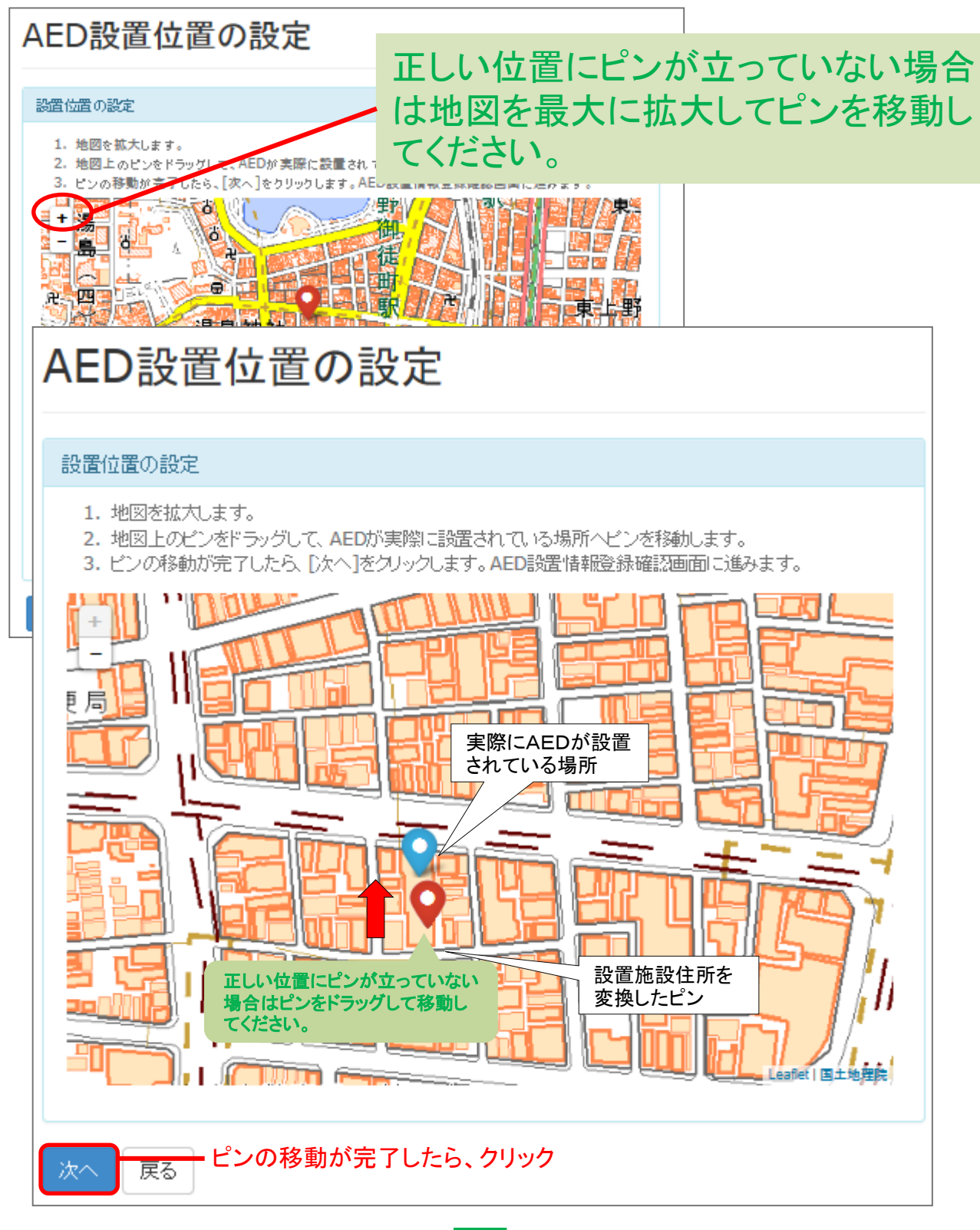

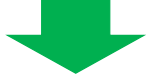

#### 『AED設置情報登録確認』画面に、登録内容が表示されます。 ご確認の上、登録内容の訂正がなければ、[更新する]をクリックしてください。 訂正がある場合は、[戻る]をクリックして正しい情報を入力してください。

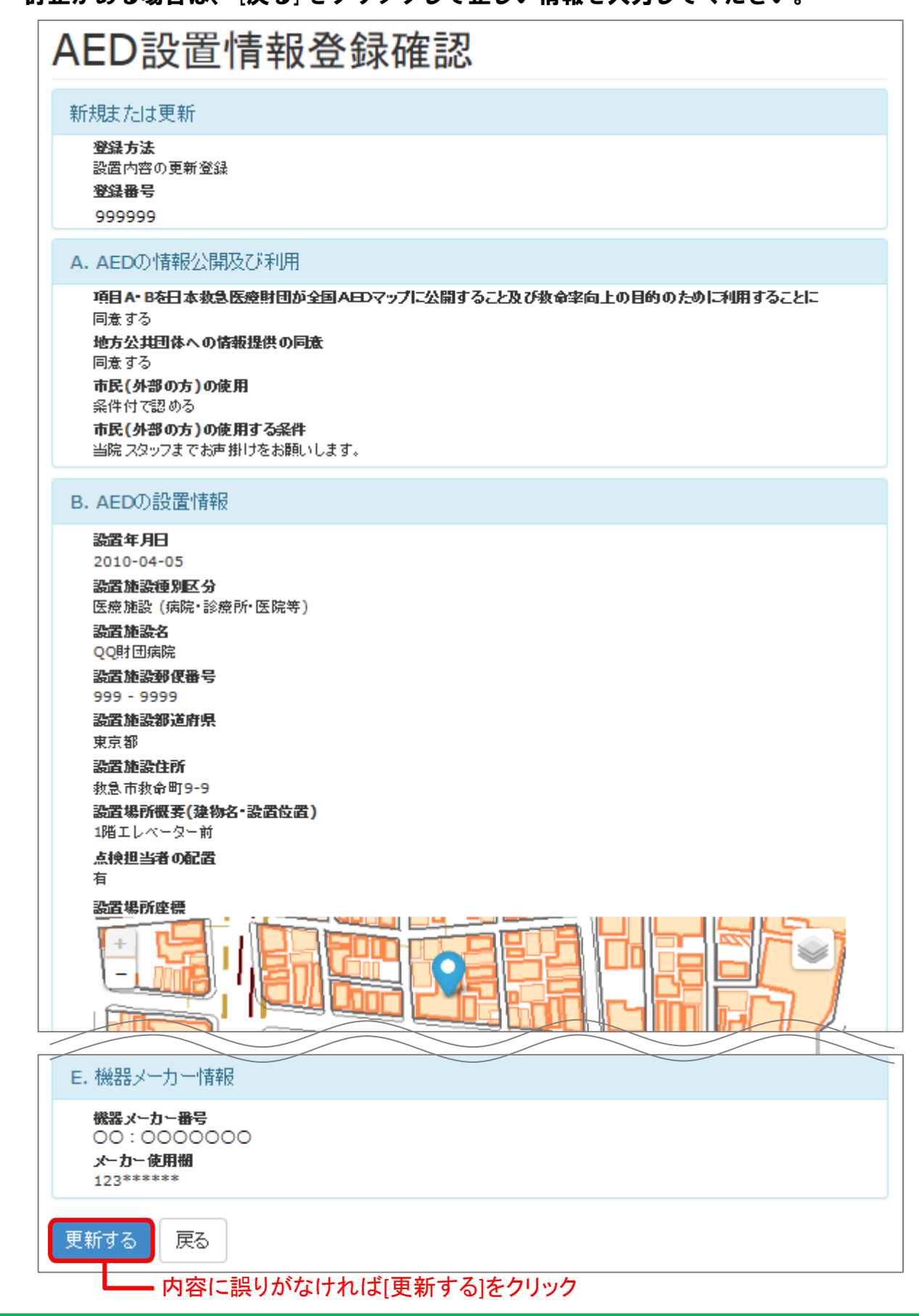

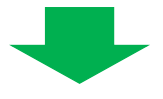

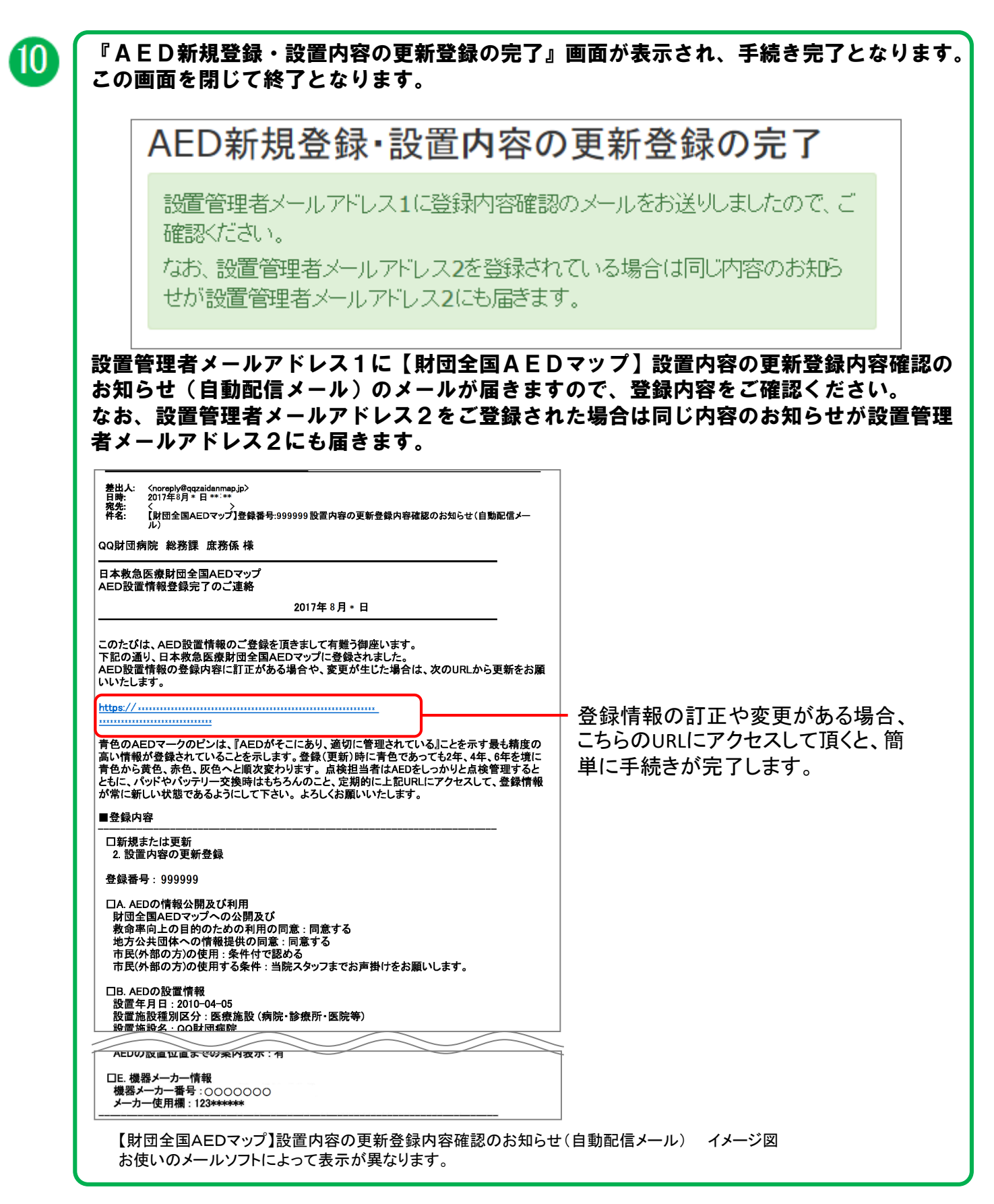

登録内容変更の手続きが完了しました。 ありがとうございました。

## 登録についてのお問い合わせ先

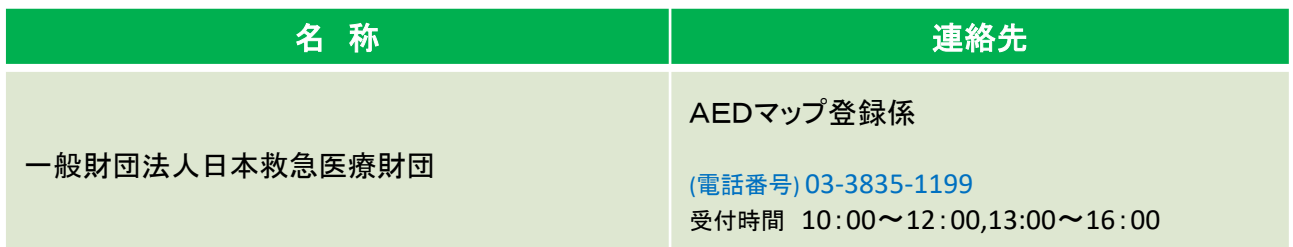

#### AED製造・販売会社の連絡先

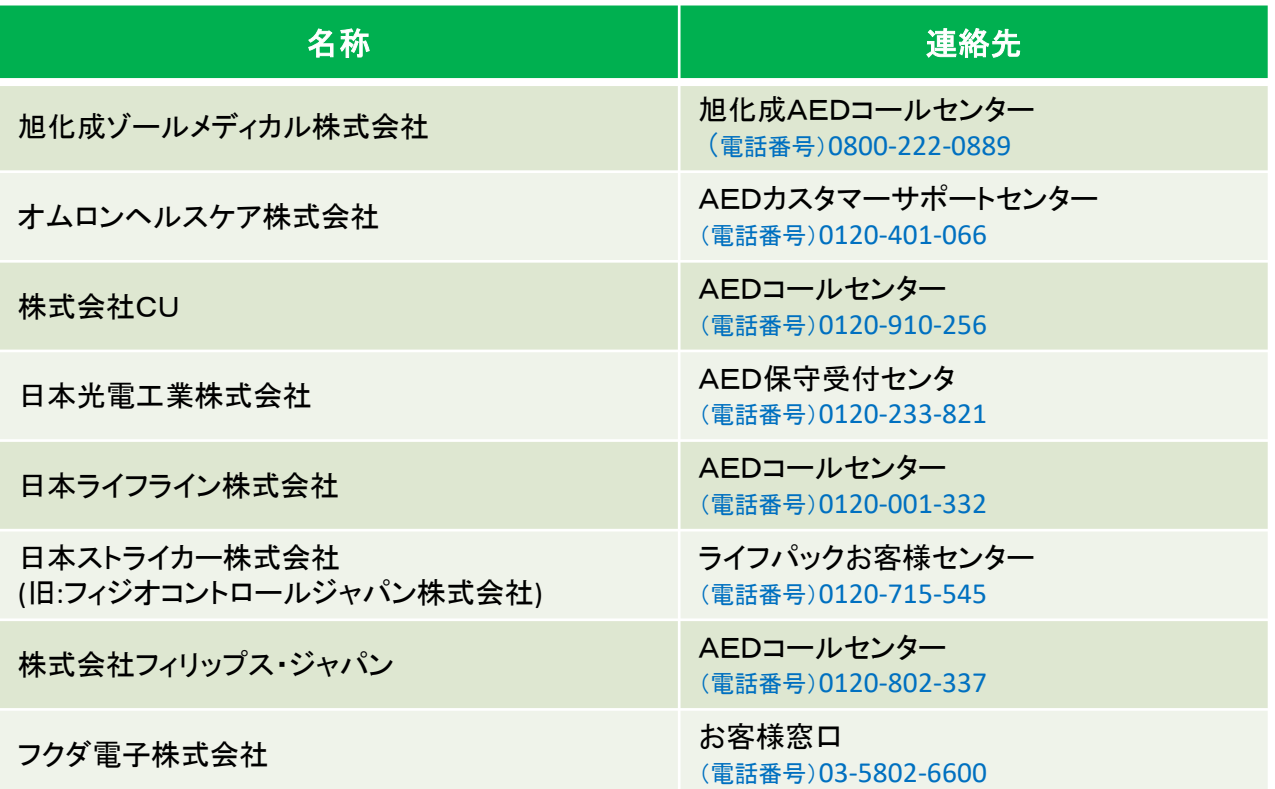

作成:一般財団法人日本救急医療財団 令和2年2月版